# Using MS Word Thesaurus to Improve Writing

Level: Intermediate ESE

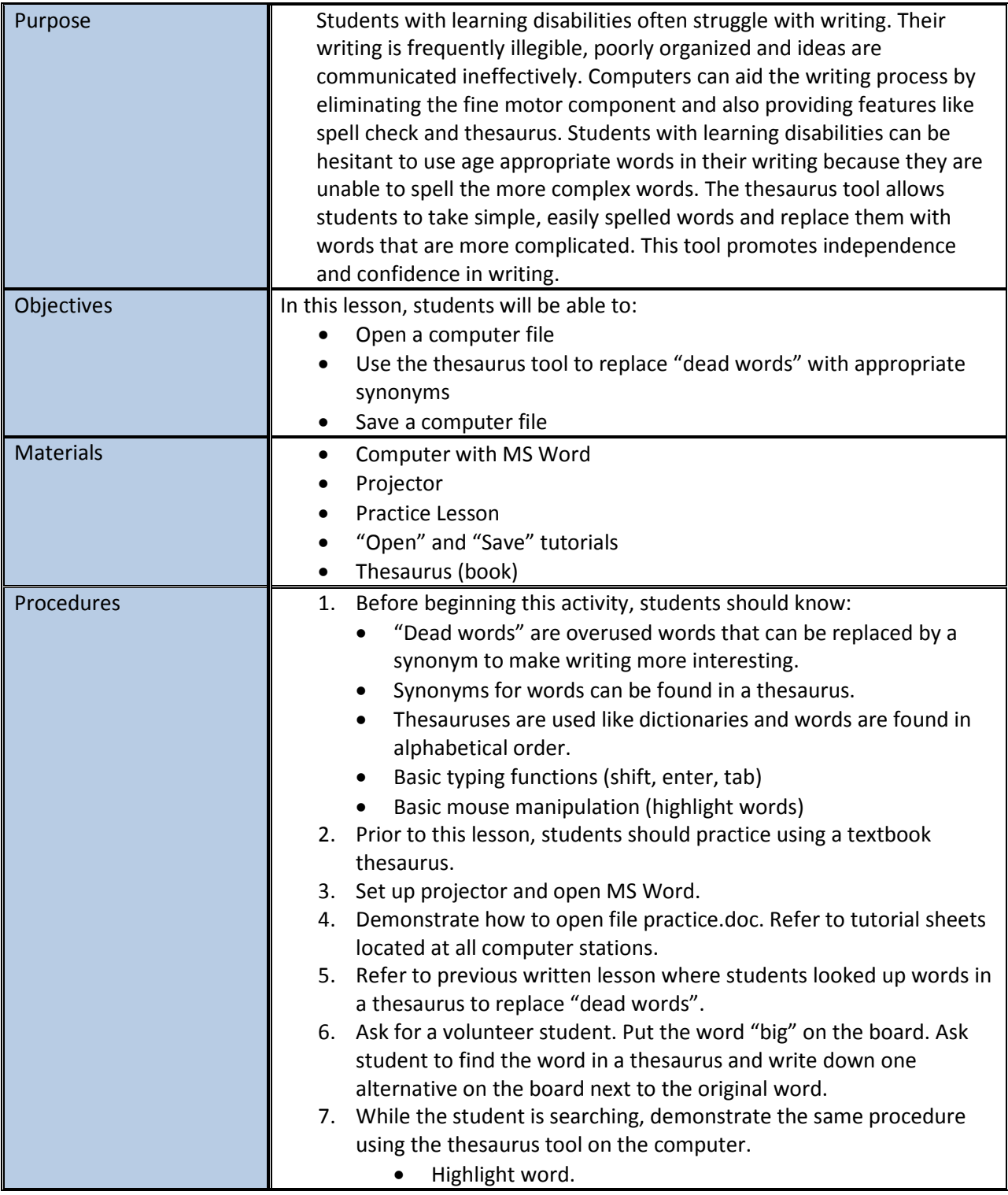

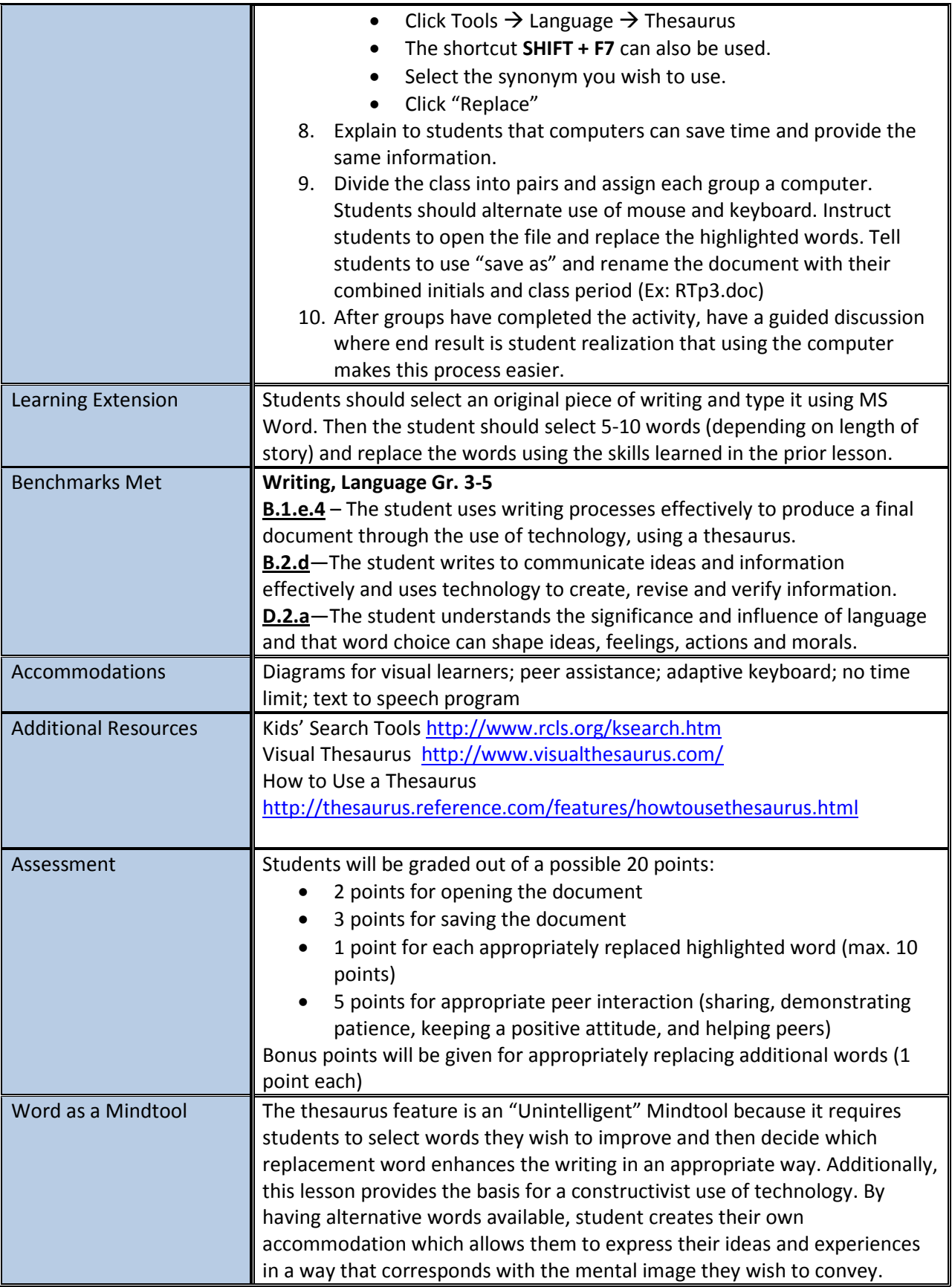

Students are better able to communicate when they can modify their language to meet their own expressive needs.

#### Personal Statement:

This assignment is a continuation of a prior lesson in which students used a thesaurus to replace "dead words" in sentences to improve their writing. Students have been provided with a list of common dead words and replacements which is kept in their writer's notebook. They are somewhat reluctant to use this tool because it is time consuming and a struggle for poor writers. Even more time consuming is the use of a book thesaurus which students seldom choose to use without prompting. I hope that by using this assignment, students will find a more efficient way to improve their writing. I intend to do this lesson in the coming weeks after standardized testing is over.

This assignment seems somewhat simplistic at the student level however given the needs and difficulties of the students in my classroom, I feel this will provide a sufficient challenge for all students.

#### Group Feedback:

The group feedback was extremely helpful. I received thoughtful and helpful comments from two of my group partners. They both offered suggestions which I accepted and used to make modifications to my lesson. They also both provided feedback which helped me to know I was on target with this assignment. I hope to work with this group again in the future. I feel that we can learn a great deal from each other.

#### Additional Files:

The pages below contain the "Open" and "Save" Tutorials that I keep in plastic pages next to each of my four student computers. I use these to accommodate visual learners. The final page is the assignment practice.doc.

#### How to Save a Document

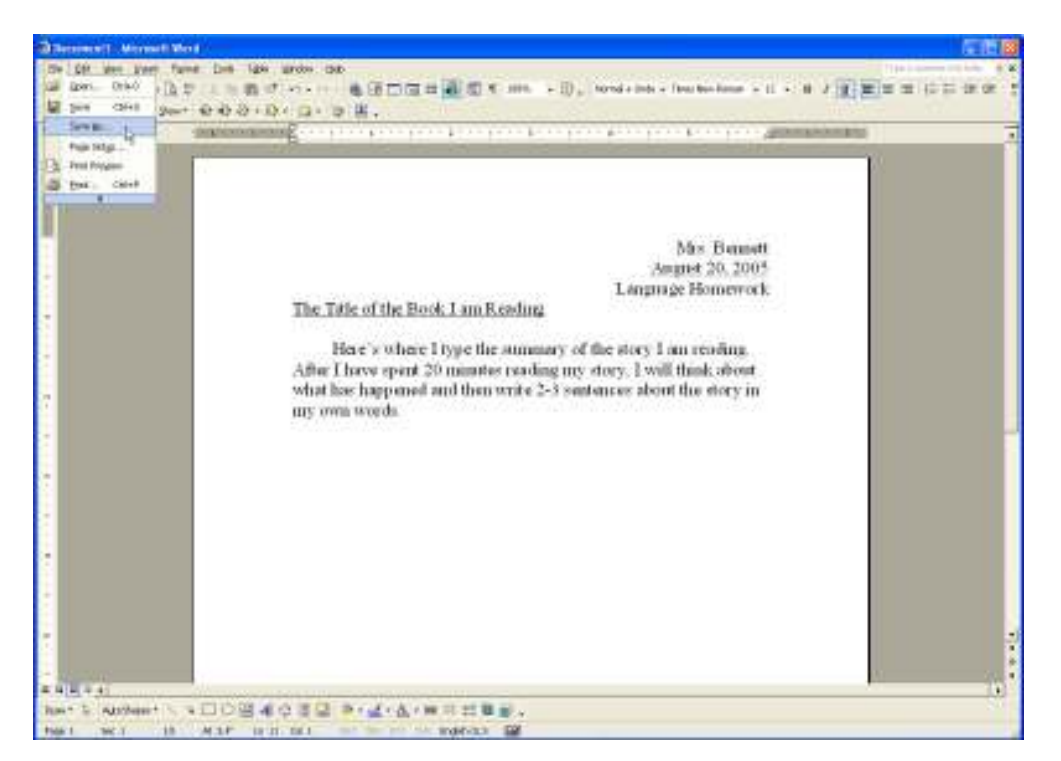

1. After you have finished typing your document, go to the top of the screen and click on File. Then use the mouse to point the arrow to the words, Save As...

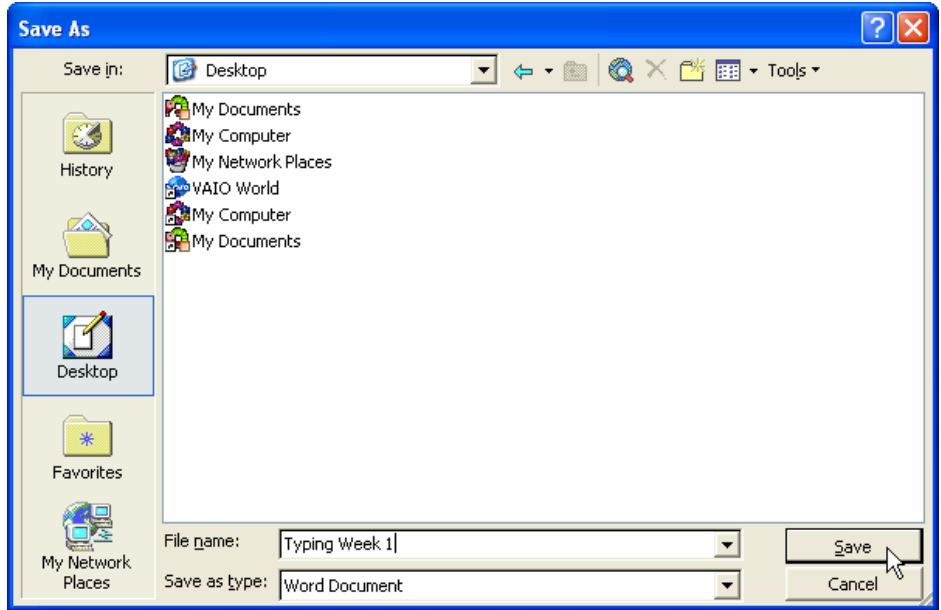

2. Type a name in the box called File name. This can be your name or a description of the work. Be sure it is something that will help you remember the document later. When you are done click Save. Now your work is saved!

## How to Open a Document

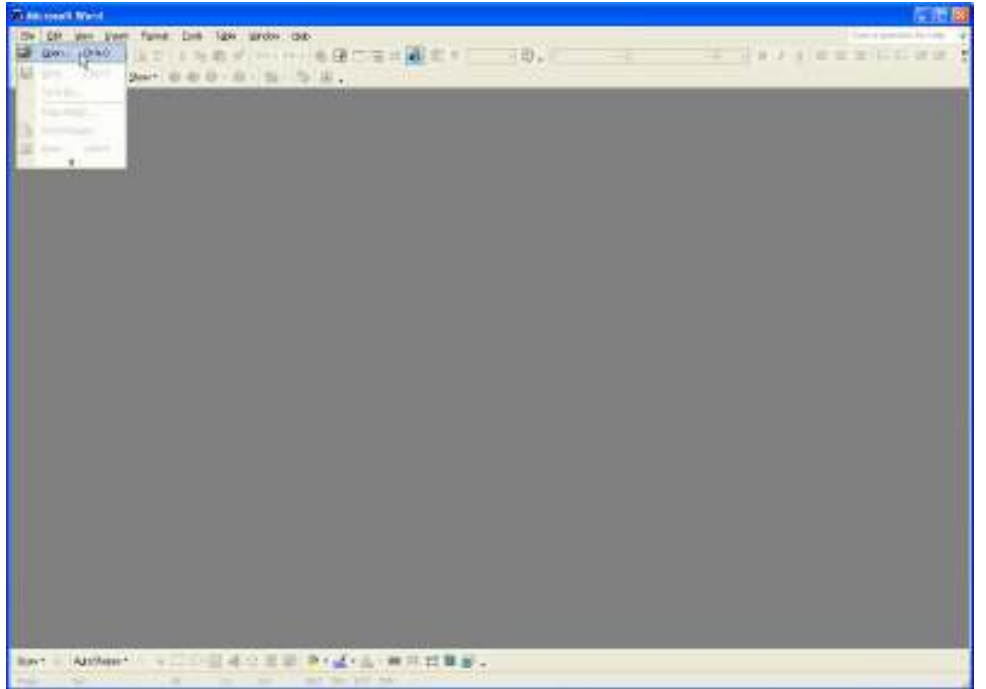

1. Open the word processor program. Go to the top of the screen and click on File. Then use the mouse to point the arrow to the word, Open...

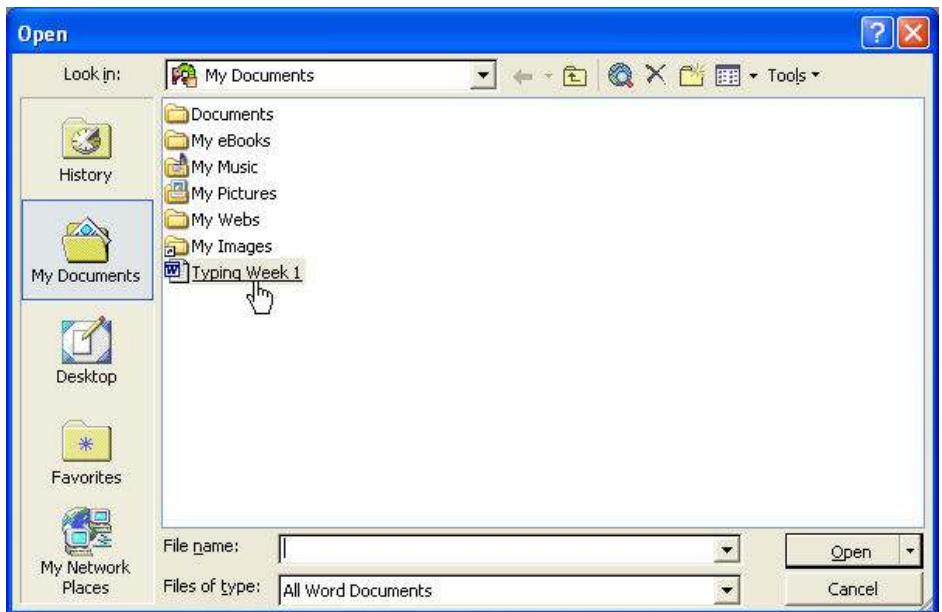

2. Select your document from the list and use the mouse to click on it. Your saved document will open on the screen. Sometimes you will have to look for your document in the folders.

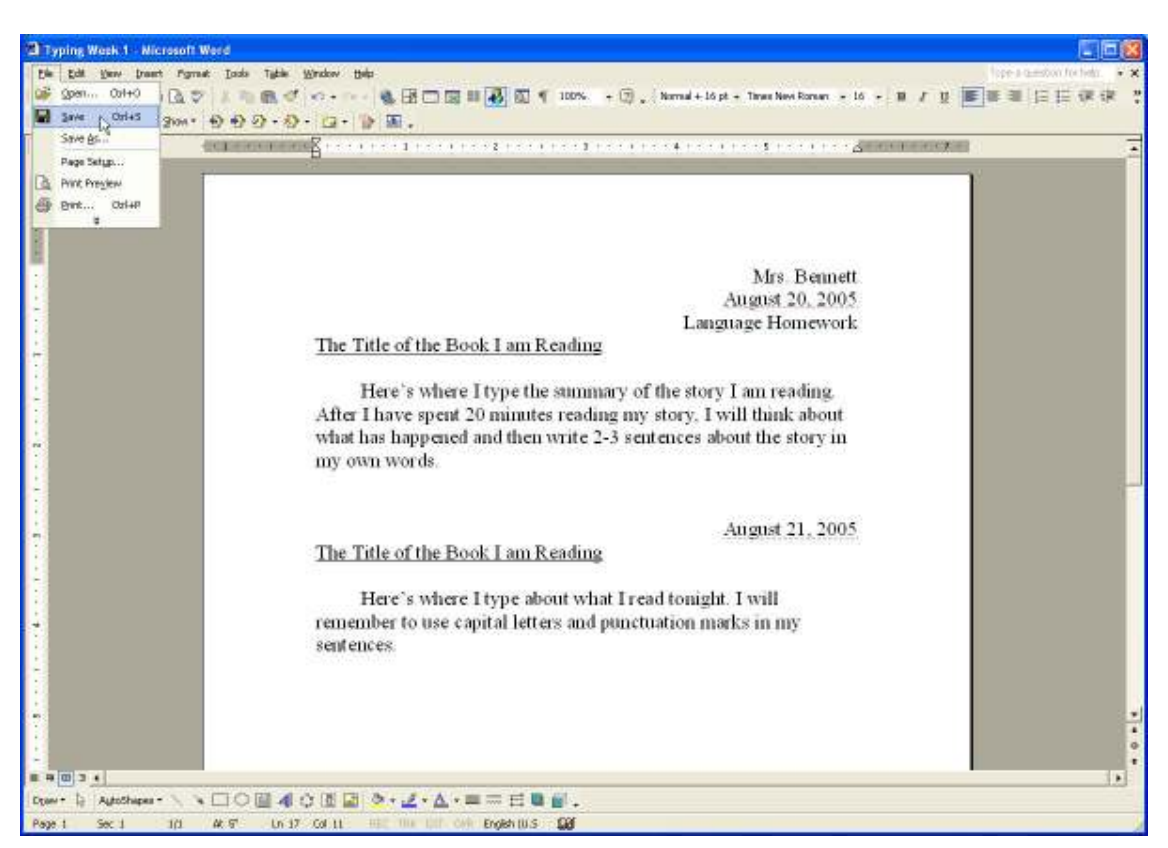

## How to Re-Save a Document

1. You have opened an old document and added something new or made changes to it. You have already given your file a name. Now all you have to do is go to the top of the page and click File then use the mouse to point the arrow to the word Save. You will not see a new screen but the document will be saved.

## How to Print a Document

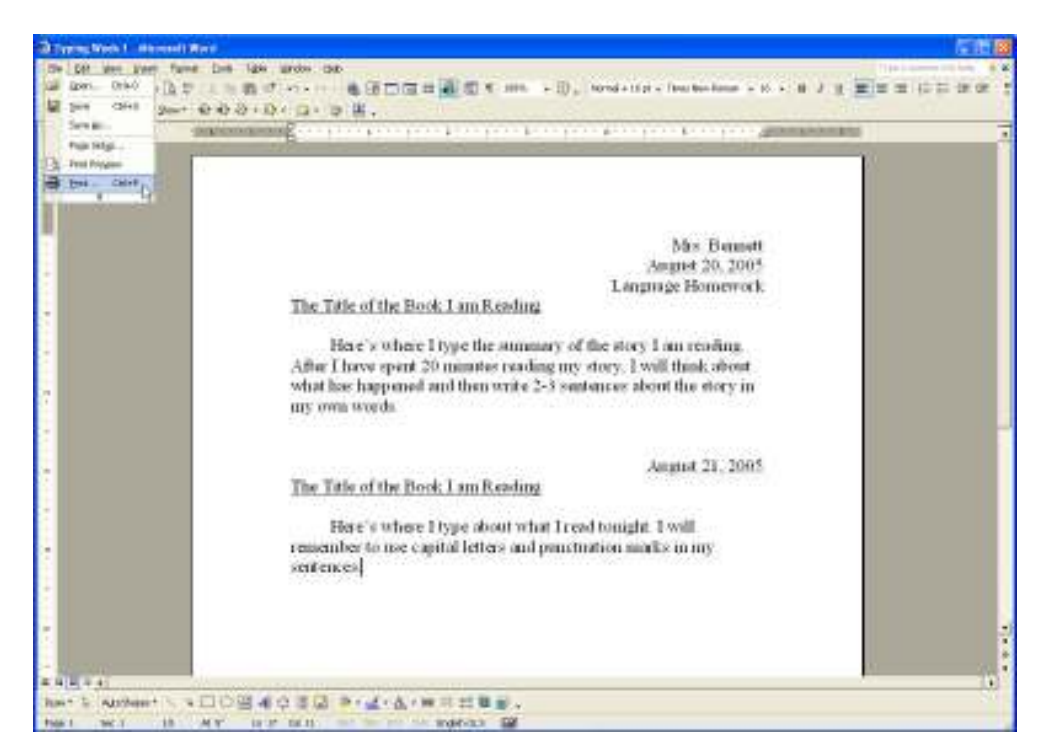

1. When you are finished typing your document, go to the top of the screen and click the word File. Then use the mouse to point the arrow to the word Print... A new screen will open.

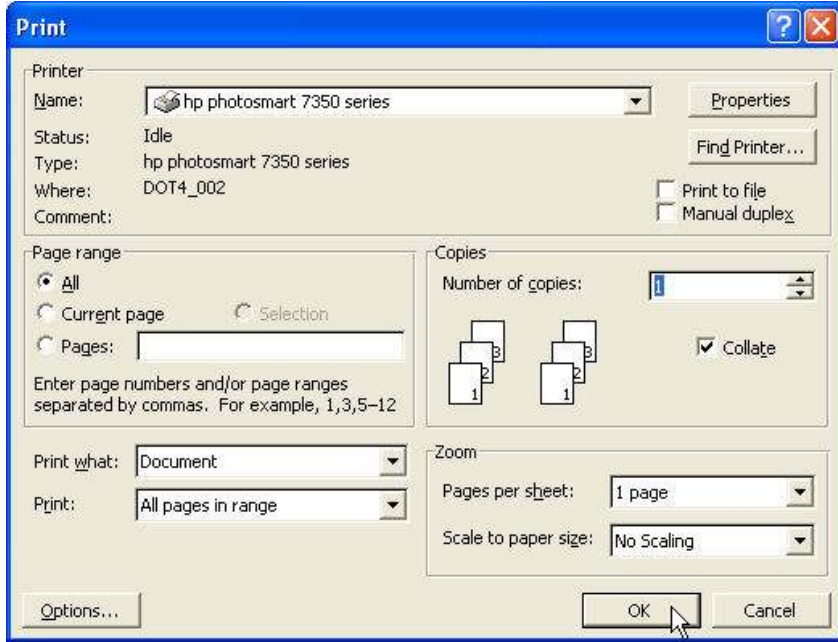

2. Use the mouse to click the word OK.

## Practice using the MS Word Thesaurus Feature

You have just used a paper thesaurus to find replacements for the highlighted words. Now use the computer to make your selections. Highlight the words in blue. Click Tools  $\rightarrow$  Language  $\rightarrow$  Thesaurus. Select a new word. Click "Replace". Make sure the word makes sense in the sentence.

- 1. The chocolate cake tastes good.
- 2. The mouse will run when she sees the cat.
- 3. Mark painted his picture with pretty colors.
- 4. Joshua was happy to get a computer for his birthday.
- 5. The kitchen is messy after Dad makes dinner.
- 6. It was a disaster when the tornado ruined all the houses in

the neighborhood.

- 7. Cindy will jump out of her seat when she hears the bell.
- 8. The boys cry when their grandmother leaves.
- 9. Going to the football game is fun.
- 10. The bad cat knocked over the lamp.